## Cisco Board i Board Pro – skrócona instrukcja obsługi

Nawiązywanie połączeń przy użyciu nazwy, numeru and udostępnianie zawartości poza połączeniami and udostępnianie zawartości w trakcie połączenia lub adresu

Dotknij przycisku 1

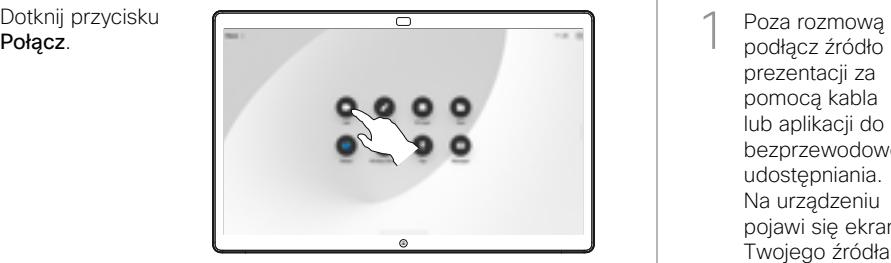

Dotknij pole Szukaj. Spowoduje to otwarcie klawiatury. 2

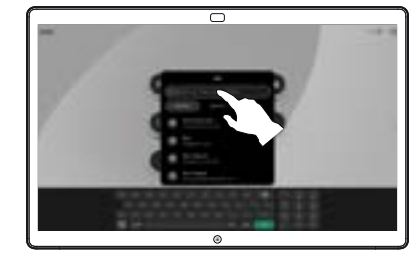

 $\overline{\circ}$ 

Wpisz nazwę, numer lub adres. Podczas wpisywania pojawiają się dopasowania i sugestie. Jeśli pojawi się właściwe dopasowanie, dotknij je, w przeciwnym razie kontynuuj wpisywanie. 3

- 
- Po zlokalizowaniu i wybraniu kontaktu dotknij zielony przycisk Połącz, aby nawiązać połączenie.  $\Delta$

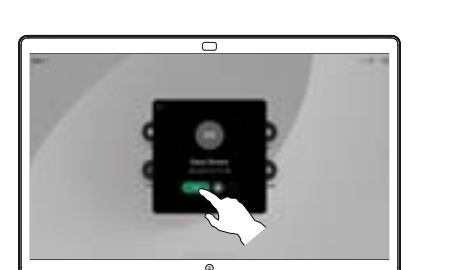

podłącz źródło prezentacji za pomocą kabla lub aplikacji do bezprzewodowego udostępniania. Na urządzeniu pojawi się ekran Twojego źródła. 1

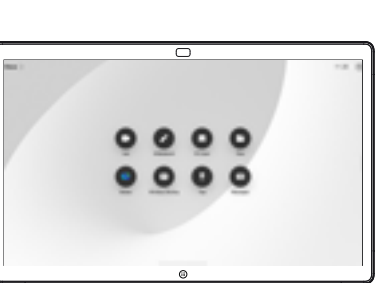

Przetrzyj od dołu w górę, jeśli chcesz wybrać inną aplikację lub ekran główny do wyświetlenia.  $\angle$ 

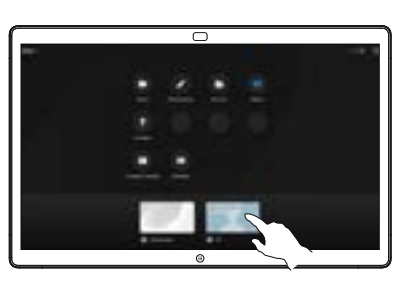

Odłącz źródło, aby przestać udostępniać je urządzeniu. Jeśli dzielisz się bezprzewodowo. dotknij ekran, a następnie dotknij Zatrzymaj podgląd. 3

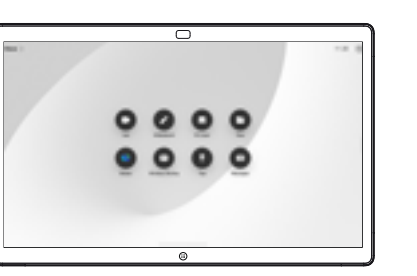

Informacje o tym, jak używać Tablic z kontrolerem dotykowym, można znaleźć w Skróconej instrukcji obsługi kontrolera dotykowego RoomOS 11.1 oraz w instrukcji użytkownika kontrolera dotykowego Cisco Room Series RoomOS 11.1.

W trakcie połączenia dotknij ekranu, aby wyświetlić elementy sterujące połączenia, a następnie dotknij przycisku Udostępnij. 1

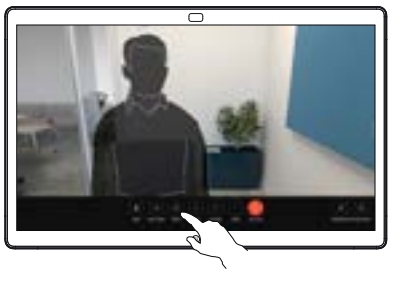

Wybierz źródło, z którego chcesz rozpocząć udostępnianie. Jeśli jest ono połączone przez kabel, dotknij opcji Wyświetl, aby wyświetlić podgląd a następnie dotknij opcji Udostępnij, gdy wszystko będzie gotowe. Dotknij Udostępnij w połączeniu, aby rozpocząć udostępnianie. 2

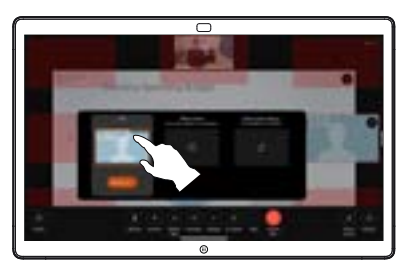

Aby zatrzymać udostepnianie treści, dotknij Zatrzymaj udostępnianie. 3

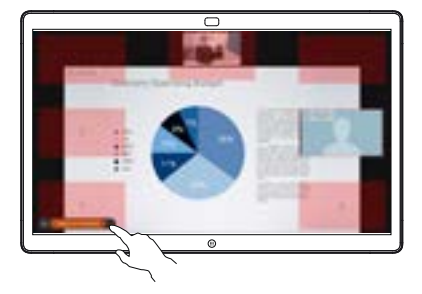

## Używanie tablicy jako tablicy cyfrowej

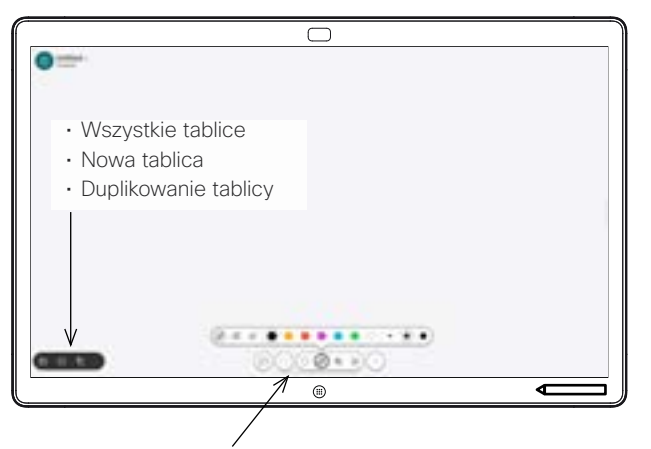

- Cofanie i ponawianie
- Narzędzie wyboru
- Pióro: kolor, grubość linii, gumka, dopasowanie kształtów
- Kształty: Wstawianie gotowego kształtu
- Notatka
- Więcej: Zapisz, Wyślij, Nazwij, Nowe i Usuń

Cisco Board to w istocie cyfrowa tablica z możliwościami połączeń wideo. To nieskończona kanwa: rozmiar strony jest tak duży, jak tylko chcesz.

Aby otworzyć tablicę, dotknij przycisku Tablica na stronie głównej tablicy. Za pomocą pióra lub palca można rysować lub pisać na tablicy.

Do wybranego odbiorcy można wysłać tablice jako wiadomość e-mail. Aby było to możliwe, zespół ds. obsługi wideo musi wpierw skonfigurować urządzenie do korzystania z serwera poczty.

Przeciągnij palcem w górę od dołu ekranu, aby otworzyć przełącznik zadań. Widoczne są tam inne otwarte aplikacje, aktualne tablice i ekran główny. Możesz łatwo przełączać się między nimi, stukając w wybraną.

Aby wyczyścić wszystkie tablice dla następnego użytkownika, otwórz Panel sterowania i dotknij opcji Zakończ sesję.

Dodawanie adnotacji do zawartości udostępnionej Wysyłanie adnotacji lub rysunków pocztą e-mail na tablicy

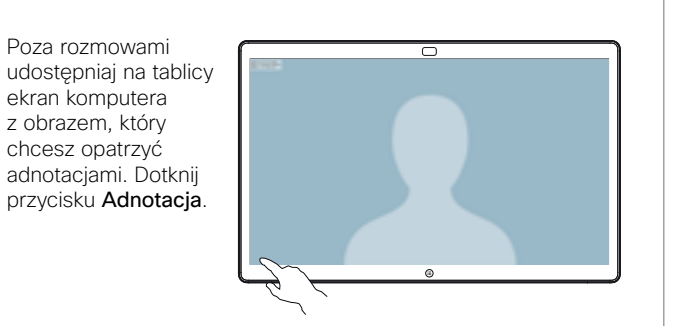

Za pomocą narzędzi znajdujących się w dolnej części ekranu ustaw swoje adnotacje. Możesz wtedy wznowić prezentację lub całkowicie odłączyć źródło. 2

Poza rozmowami

ekran komputera z obrazem, który chcesz opatrzyć

1

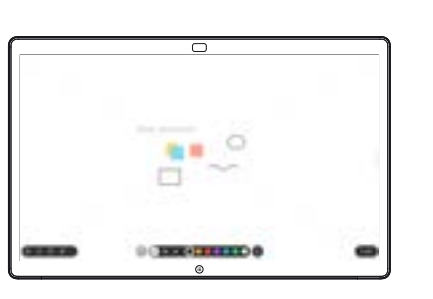

Obraz z adnotacjami jest zapisywany jako tablica. Przesuń palcem w górę, aby zobaczyć wszystkie aktualne tablice. Możesz dodać kolejną lub usunąć istniejącą. Zostaną one usunięte po zakończeniu sesji. Jeśli chcesz wysłać tablicę, zobacz następną sekcję dotyczącą wysyłania jej pocztą elektroniczną. 3

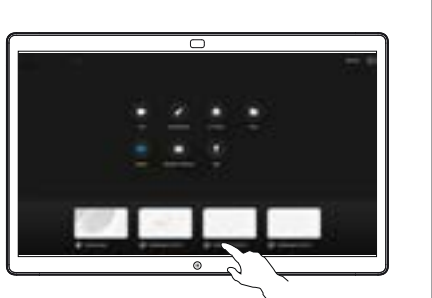

Na tablicy dotknij Więcej, a następnie dotknij Wyślij e-mail. 1

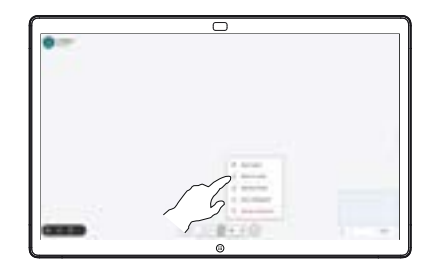

Rozpocznij wpisywanie nazwy lub adresu odbiorcy. Wybierz osobę i dotknij strzałki w prawo. 2

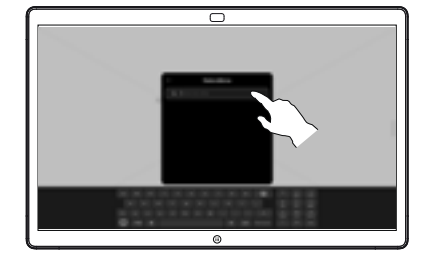

Jeśli chcesz, dodaj więcej odbiorców i dotknij białą strzałke, gdy skończysz. 3

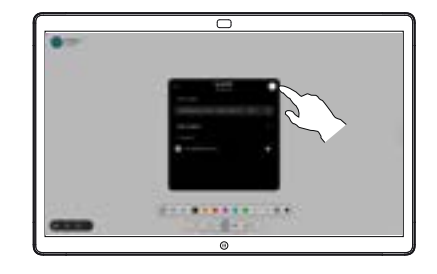

Wybierz tablice, które chcesz wysłać. Dotknij ponownie białą strzałkę, a tablice zostaną wysłane. 4

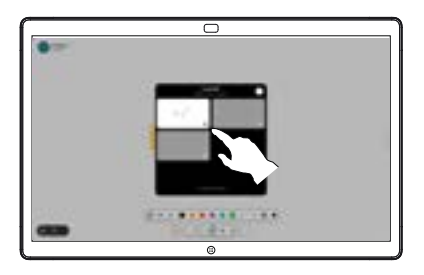